#### **Developer Express USA 21000 SQ. FT RETAIL CENTER DEVELOPMENT EXAMPLE**

### **INTRODUCTION**

This example uses the Quick Proforma Retail template.

This practice example consists of three Sections;

- 1. The input information for the project
- 2. Explanation of Developer special features for carrying out development analysis
- 3. The instructions for entering the project data

### **PROJECT INFORMATION**

Property Name: Sterling Plaza Description: 21 000 Sq. Ft Retail Center Building Area: 22,500 Sq. Ft Gross Leasable Area: 21,000 Sq. Ft Land Area: 80,000 Sq. Ft Frontage: 300 Ft

#### **Land & Dev. Costs Folder**

### **Land Costs sub folder**

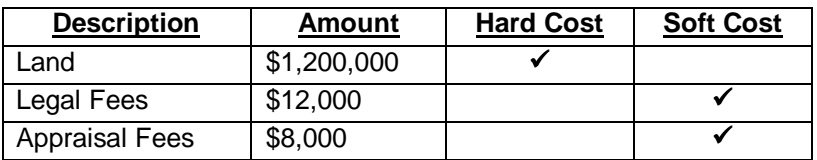

### **Site Preparation sub folder**

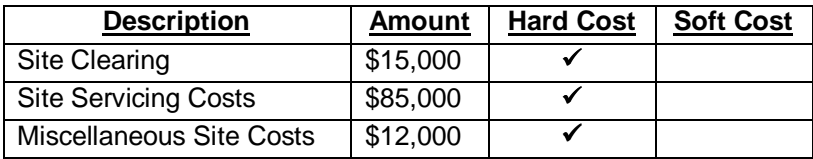

#### **Construction sub folder**

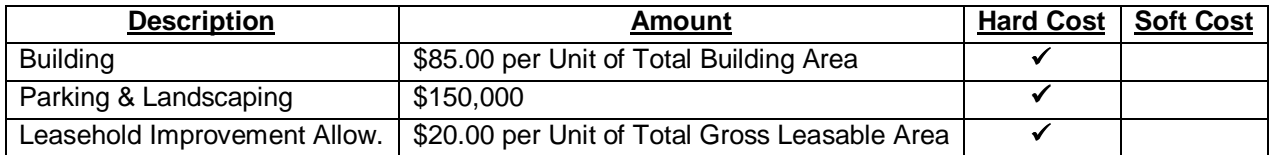

### **Professional Fees sub folder**

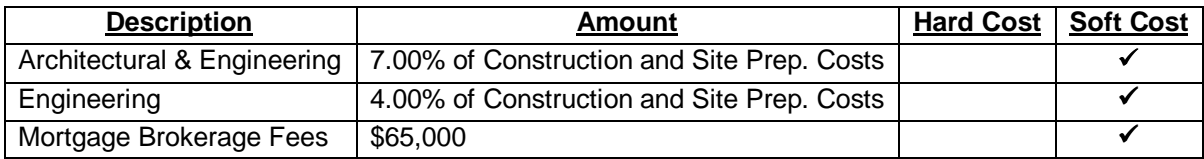

#### **City Fees sub folder**

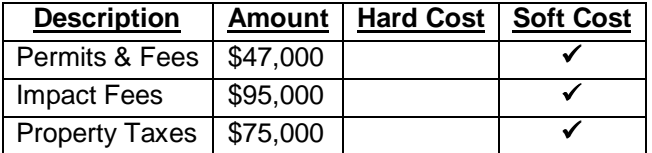

#### **Miscellaneous sub folder**

### **Miscellaneous costs**

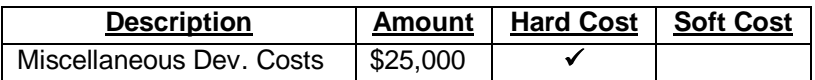

#### **Contingency Allowance**

7.00% of Land, Dev. & Financing Costs

### **Construction Financing Folder**

Equity: \$700,000 Interest Rate: 8.00%

Development Time Pre-Construction Period: 5 Months Construction Time: 9 Months Sales Period: 7 Months Lease-up Period: 6 Months Income: 0.50 Operating Expenses: 0.50 Leasing Expenses: 0.50

### **Selling Expenses Folder**

### **Real Estate Commission**

5.00% of Sale Price

### **Selling Expenses**

Marketing & Advertising: \$30,000 Legal Fees: \$25,000

#### **Leasing Fees**

Leasing Fee: \$75,000

### **Income & Expenses folder**

### **Income & Expenses during the Lease-up Period sub folder**

Lease-up Period: 6 months

#### **Income**

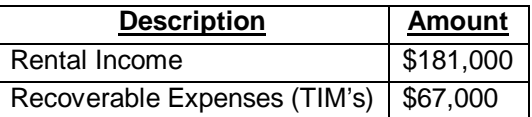

### **Operating Expenses**

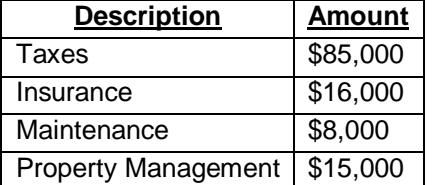

#### **Stabilized Income & Expense Statement sub folder**

### **Income**

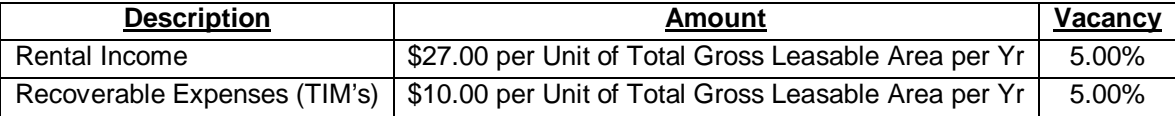

### **Operating Expenses**

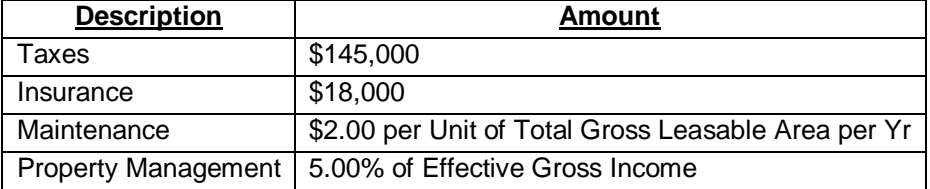

#### **Permanent Financing Folder**

Loan/Value Ratio: 75.00% Debt Service Ratio: 1.25

#### **Mortgage Details**

Nominal Annual Interest Rate: 6.750% Amortization Period (Years): 25

#### **Mortgage Settings**

Payment Frequency: Monthly Payment Made At: End of Period Compounding Frequency: Monthly

#### **Sale Folder**

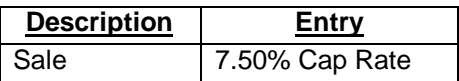

### **INSTRUCTIONS FOR ENTERING THE PROJECT INTO DEVELOPER PRO**

#### **Getting started**

The first step is to open the Developer Pro Template "Quick Proforma Retail" as follows:

- 1. Open Developer Pro.
- 2. Select the Investit Templates folder

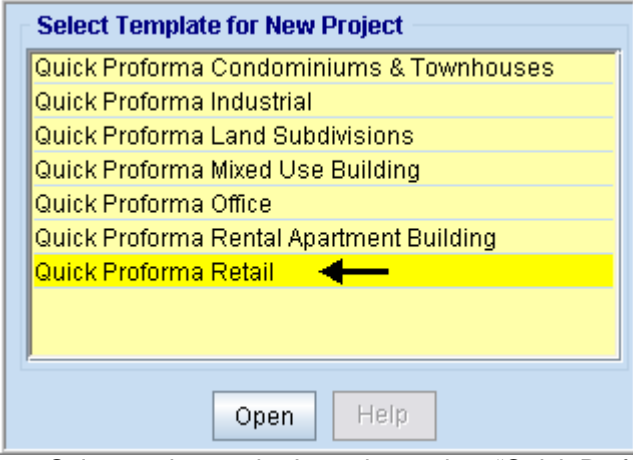

3. Select and open the Investit template "Quick Proforma Retail"

### **Entering the project data and information**

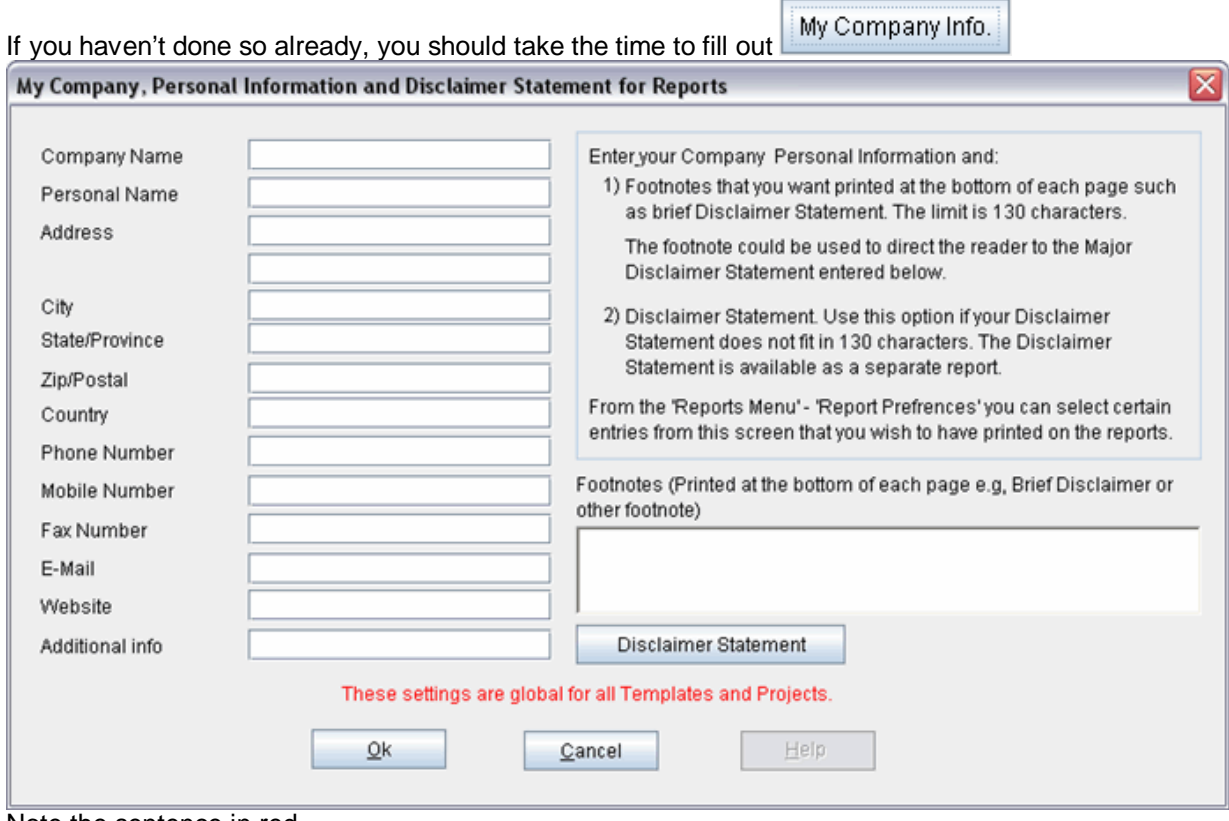

Note the sentence in red

### **PROJECT INFO Folder**

- 1. Enter the Property Name: Sterling Plaza
- 2. Enter Description: 21000 Sq. Ft Retail Center
- 3. Enter Building Area: 22,500 Sq. Ft
- 4. Enter Gross Leasable Area: 21,000 Sq. Ft
- 5. Enter Land Area: 80,000 Sq. Ft
- 6. Enter Frontage: 300 Ft

The Project Info screen should look like this;

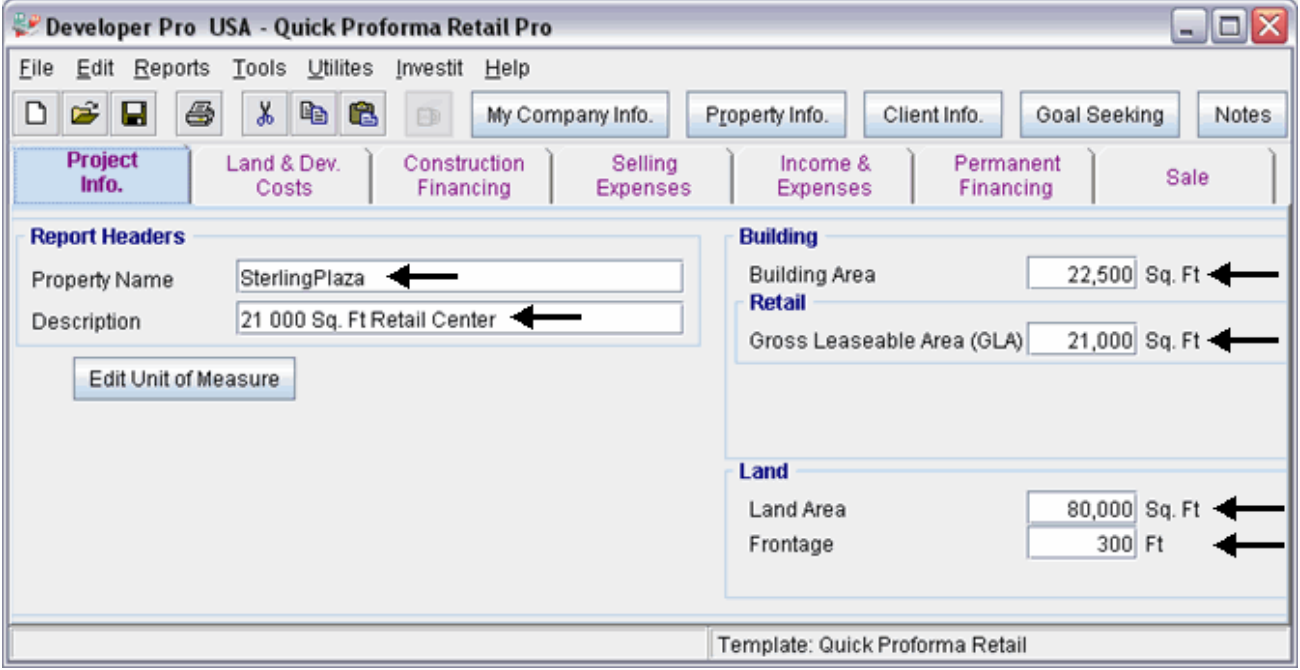

### **LAND & DEV. COSTS folder**

### **Land Costs sub folder**

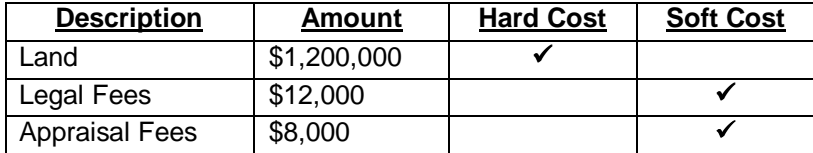

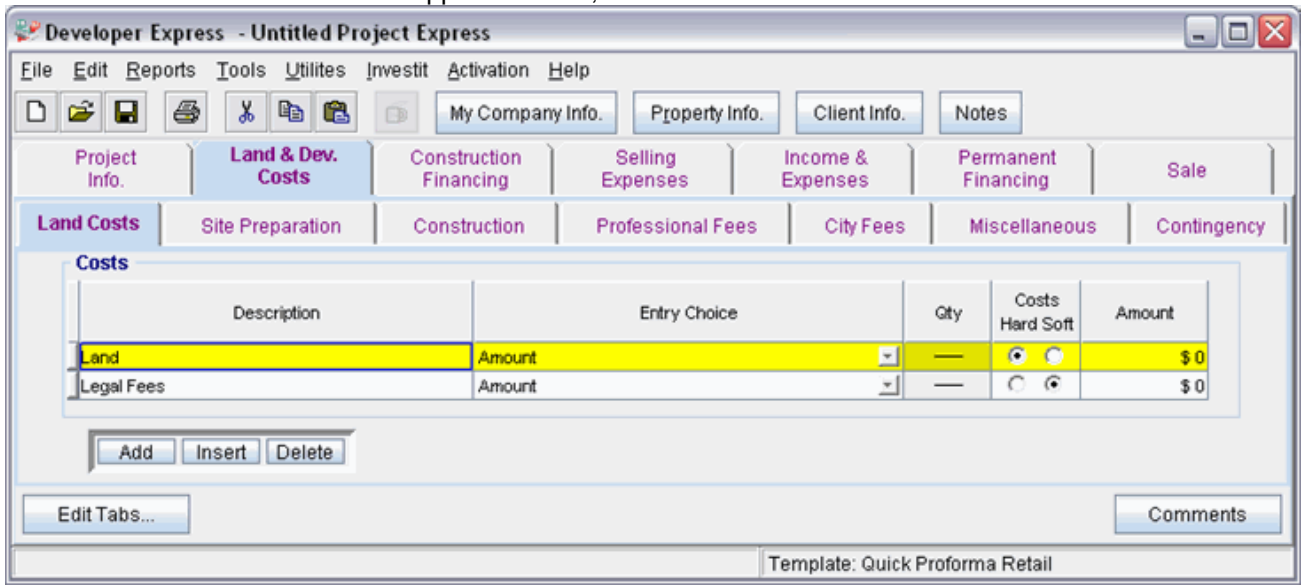

The Land Costs sub folder should appear like this;

Instructions for entering the Land Costs

- 1. Select row with Description 'Land'
- 2. Enter the Amount: \$1,200,000
- 3. Select row with Description 'Legal Fees'
- 4. Enter the Amount: \$12,000
- 5. Press the  $\begin{array}{|c|c|} \hline \text{Add} & \text{button} \end{array}$
- 6. Select row with Description 'Appraisal Fees'
- 7. Enter the Amount: \$8,000

The Land Costs sub folder should now look like this;

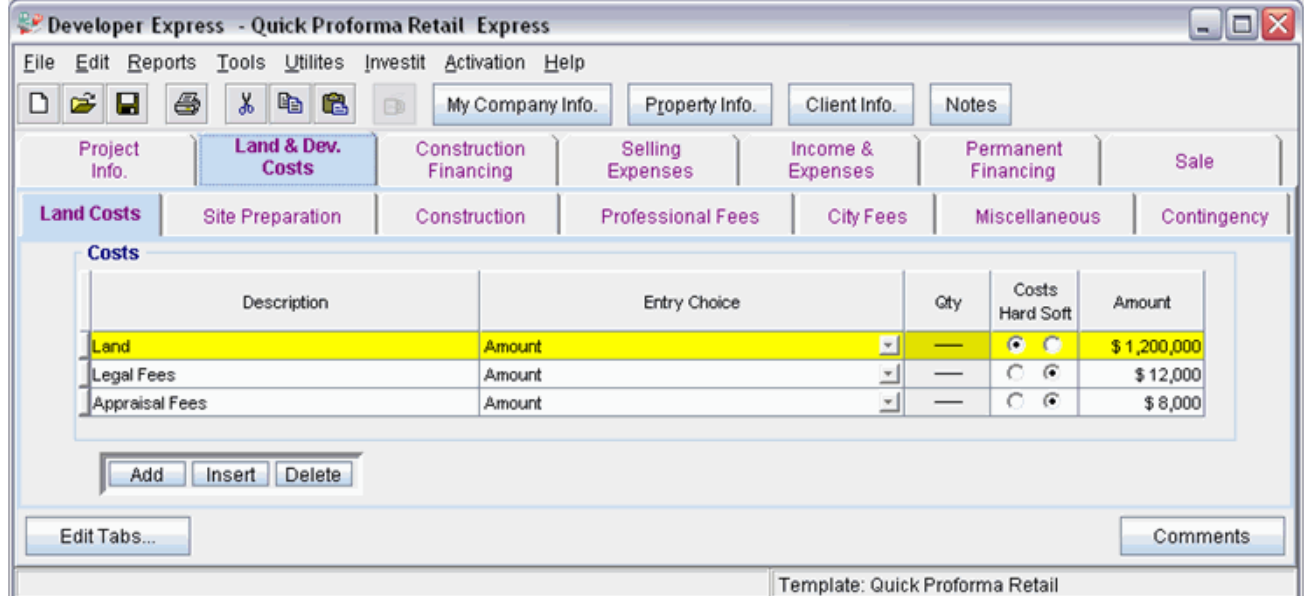

Click on the Site Preparation tab to go to the Site Preparation sub folder

### **Site Preparation sub folder**

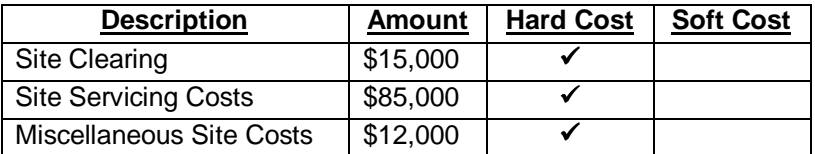

The Site Preparation sub folder should look like this;

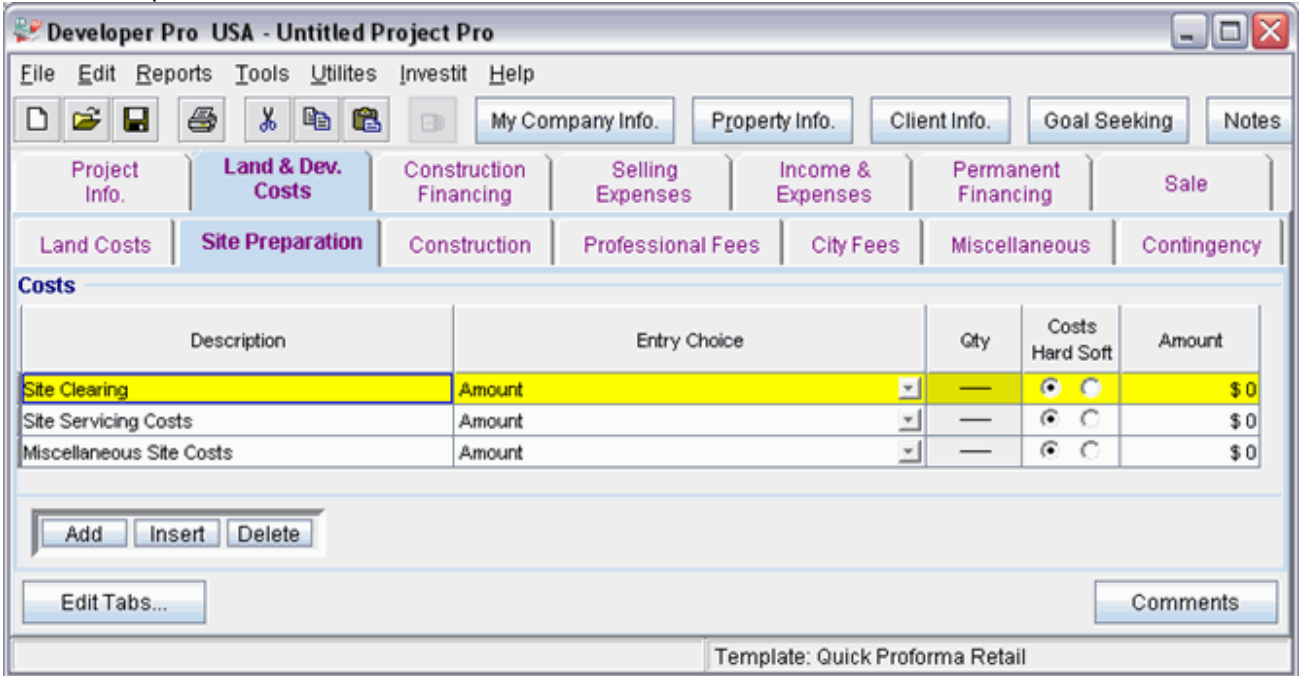

Instructions for entering the Site Preparation

- 1. Select row with Description 'Site Clearing'
- 2. Enter the Amount: \$15,000
- 3. Select row with Description 'Site Servicing Costs'
- 4. Enter the Amount: \$85,000
- 5. Select row with Description 'Miscellaneous Site Costs'
- 6. Enter the Amount: \$12,000

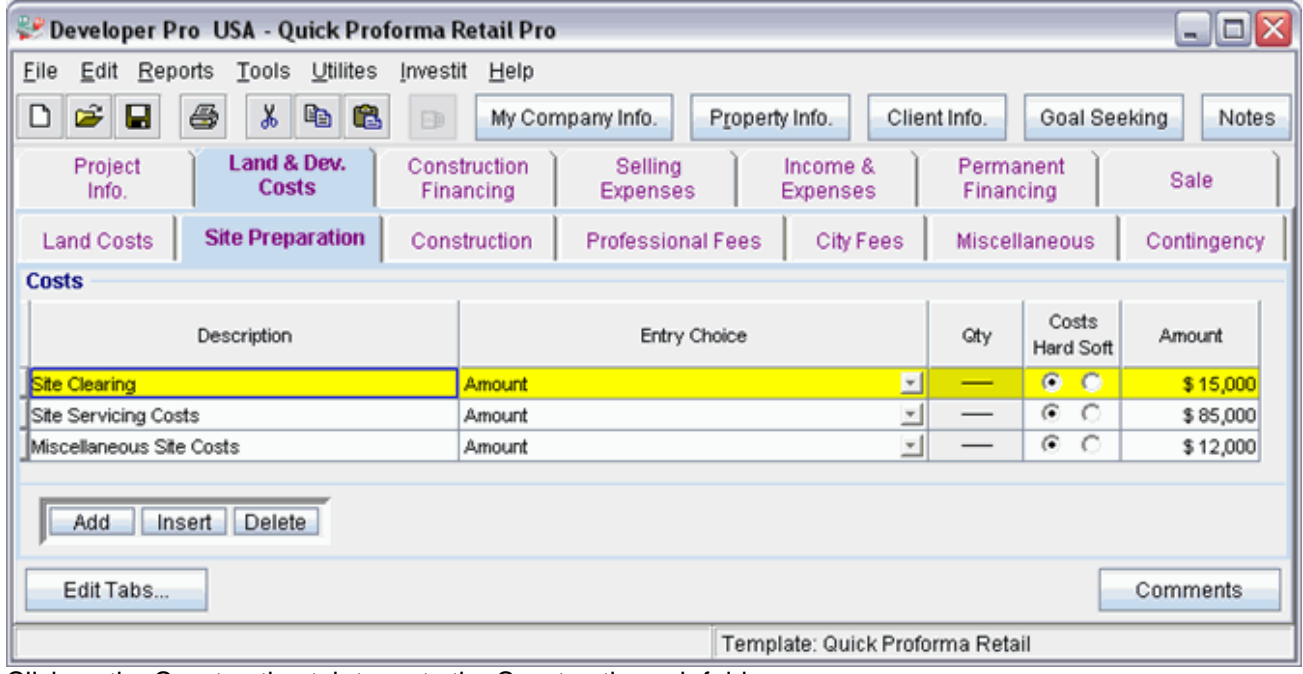

The Site Preparation sub folder should now look like this;

Click on the Construction tab to go to the Construction sub folder

### **Construction sub folder**

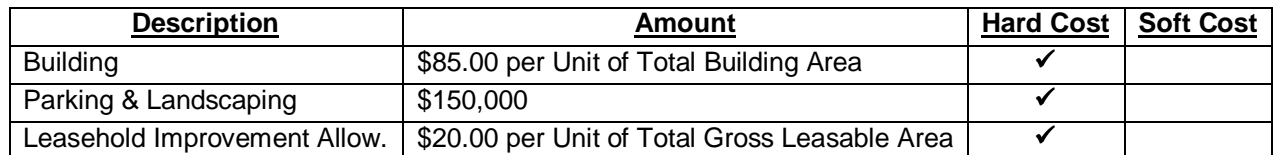

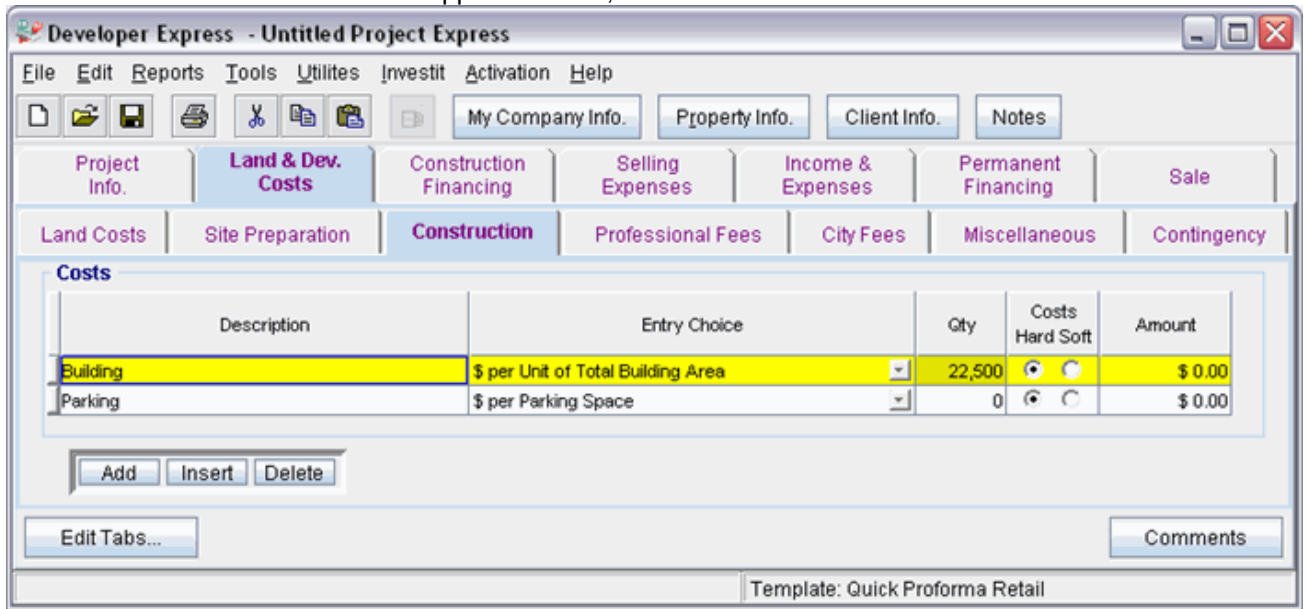

The Construction sub folder should appear like this;

Steps for entering the Construction Costs

- 1. Select row with Description 'Building'
- 2. Enter the Amount: \$85.00
- 3. Select row with Description 'Parking'
- 4. Enter the Description 'Parking and Landscaping'
- 5. Select Entry Choice 'Amount'
- 6. Enter the Amount: \$150,000
- 7. Press the  $\left| \begin{array}{cc} \text{Add} & \text{button} \end{array} \right|$
- 8. Enter the Description 'Leasehold Improvement Allow.'
- 9. Select the Entry Choice '\$ per Unit of Gross Leasable Area'
- 10. Enter the Amount: \$20.00

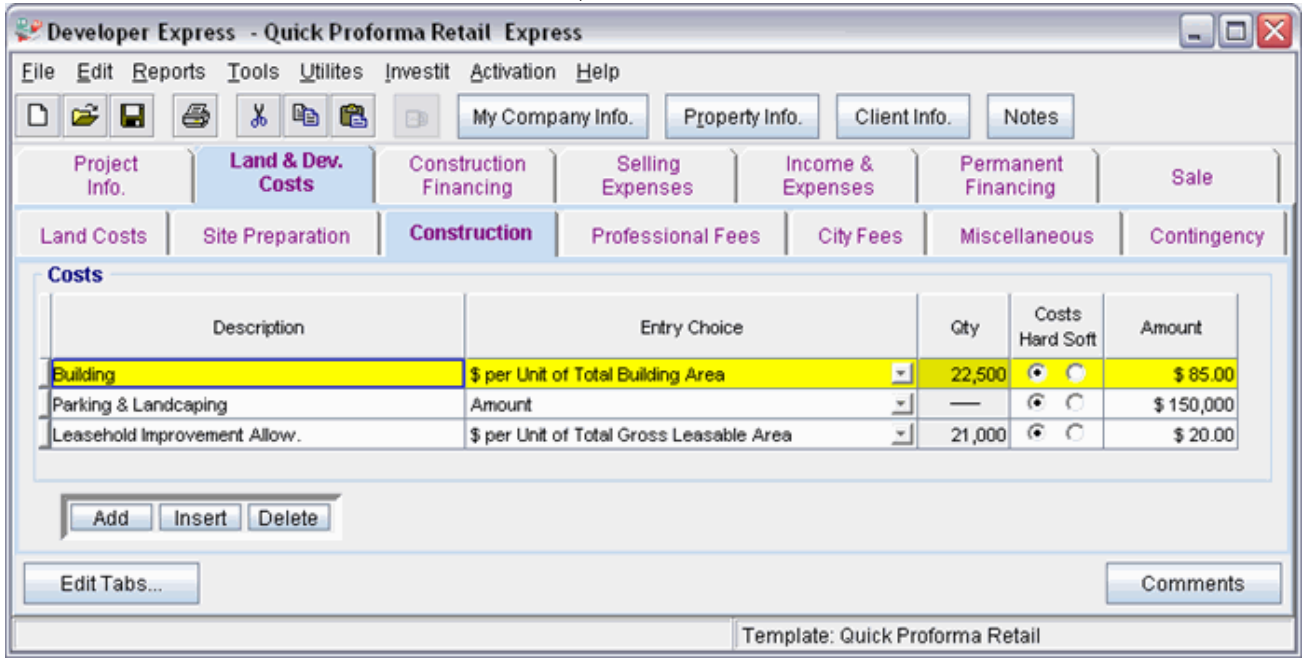

The Construction folder should now look like this;

Click on the Professional Fees tab to go to the Professional Fees sub folder

#### **Professional Fees sub folder**

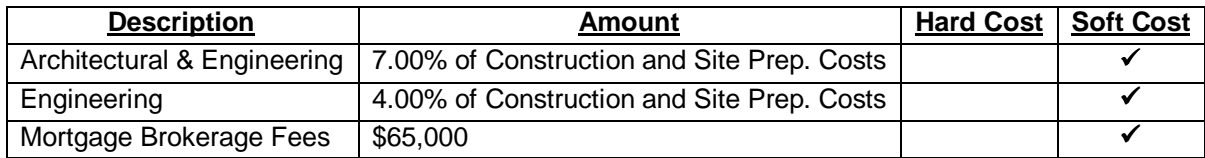

The Professional Fees sub folder should appear like this;

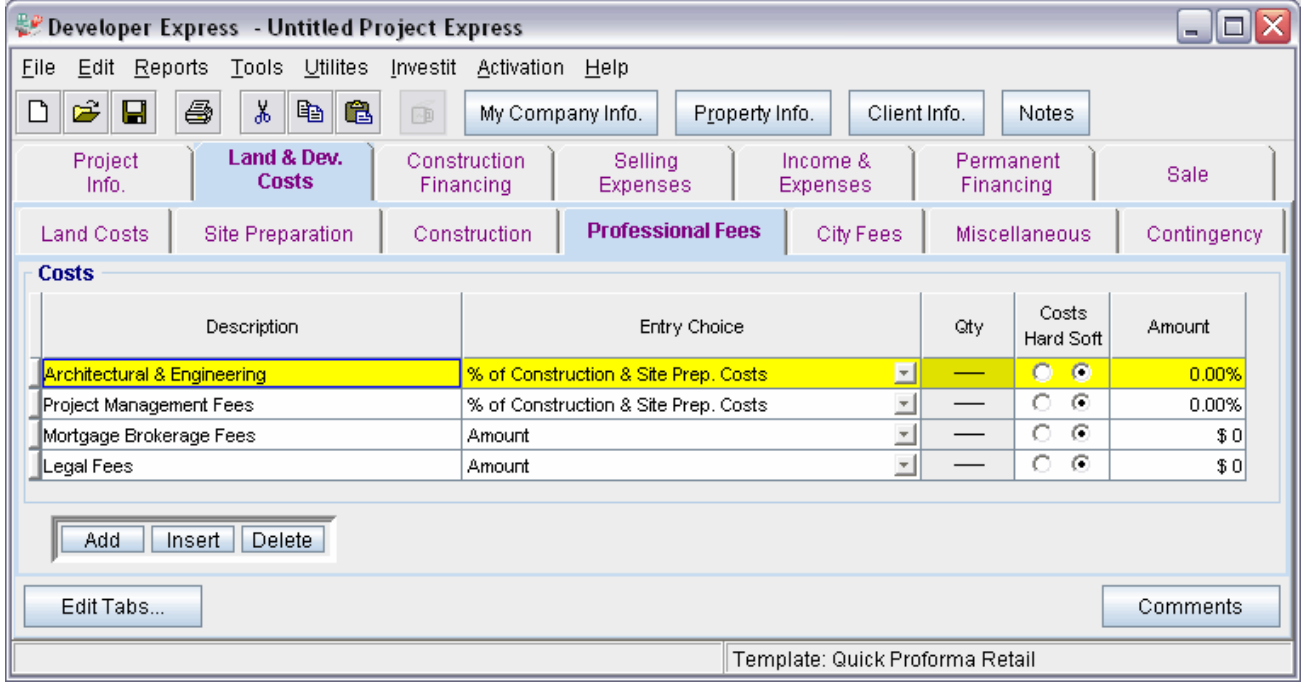

Steps for entering the Professional Fees

- 1. Select row with Description 'Architectural & Engineering'
- 2. Enter the Amount: 7.00%
- 3. Select row with Description 'Project Management Fees'
- 4. Enter the Amount: 4.00%
- 5. Select row with Description 'Mortgage Brokerage Fees'
- 6. Enter the Amount: \$65,000
- 7. Select row with Description 'Legal Fees'
- 8. Click on the Delete button

The Professional Fees sub folder should look like this;

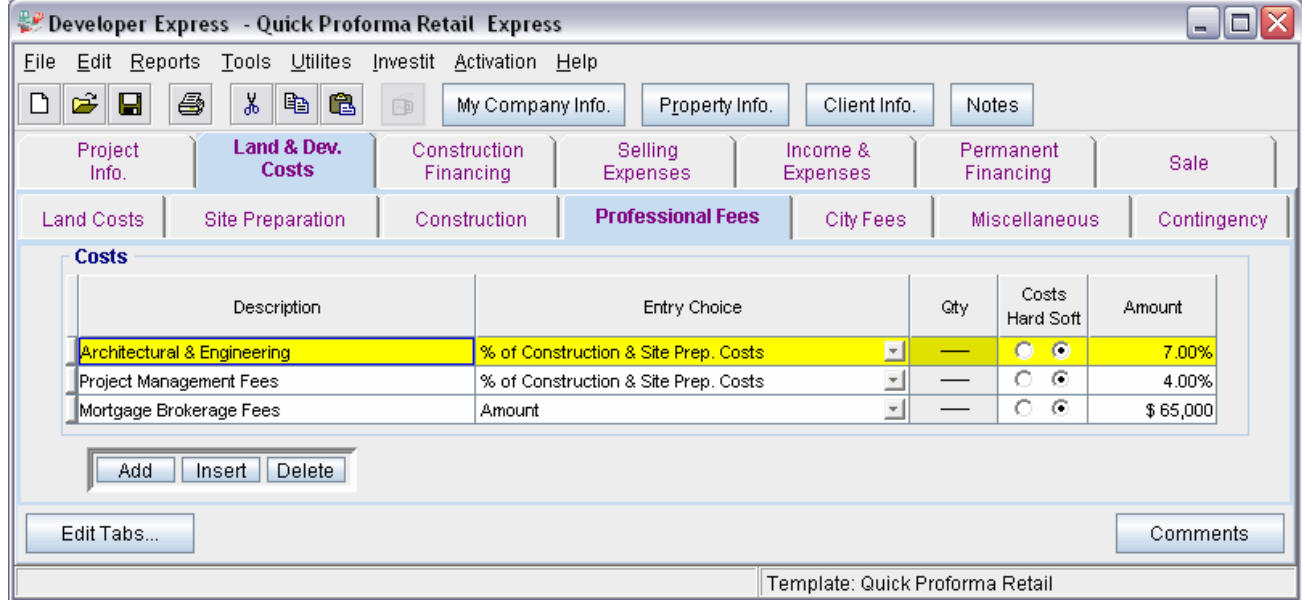

Click on the City Fees tab to go to the City Fees sub folder

### **City Fees sub folder**

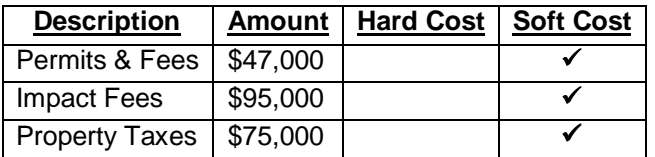

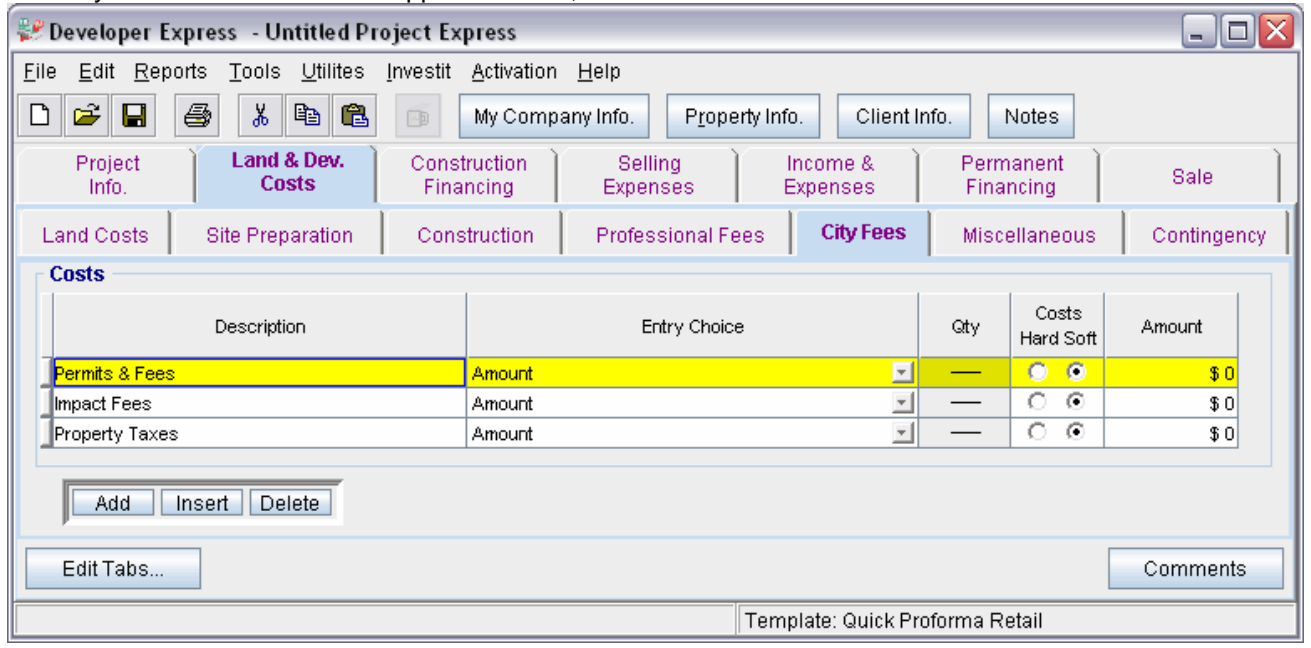

The City Fees sub folder should appear like this;

Steps for entering the City Fees

- 1. Select row with Description 'Permits & Fees'
- 2. Enter the Amount: \$47,000
- 3. Select row with Description 'Impact Fees'
- 4. Enter the Amount: \$95,000
- 5. Select row with Description 'Property Taxes'
- 6. Enter the Amount: \$75,000

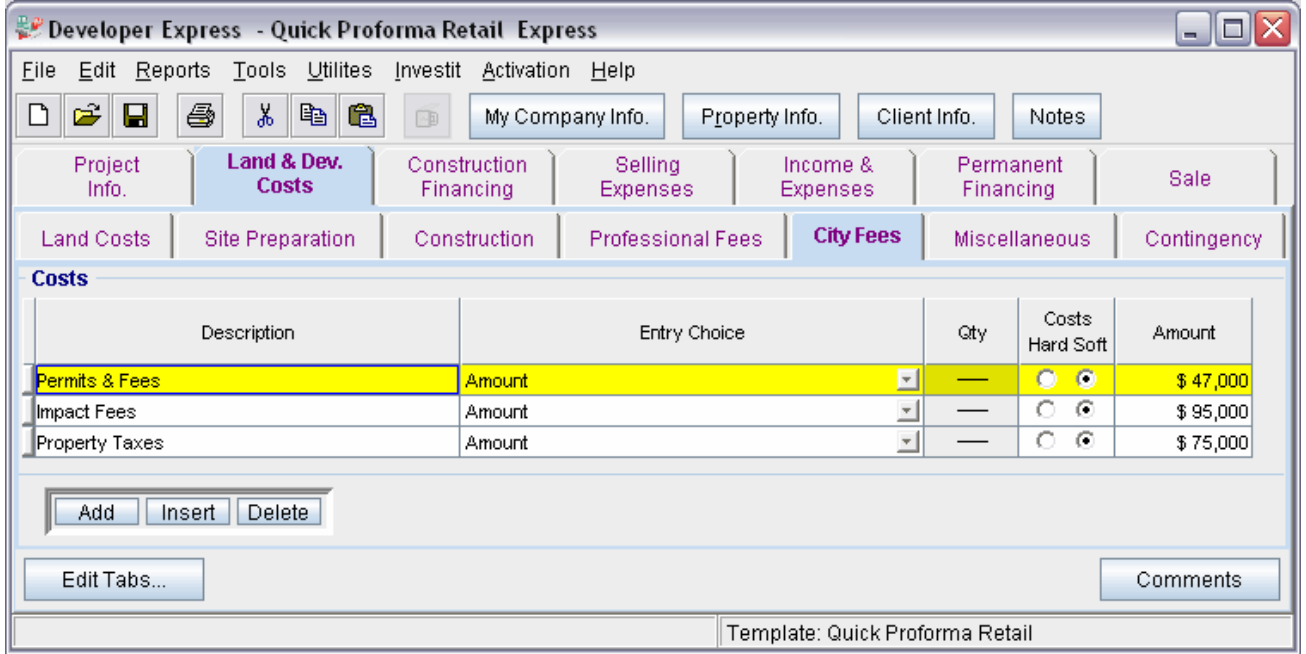

The City Fees sub folder should look like this;

Click on the Miscellaneous tab to go the Miscellaneous sub folder

#### **Miscellaneous sub folder**

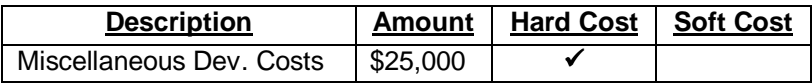

The Miscellaneous sub folder should appear like this;

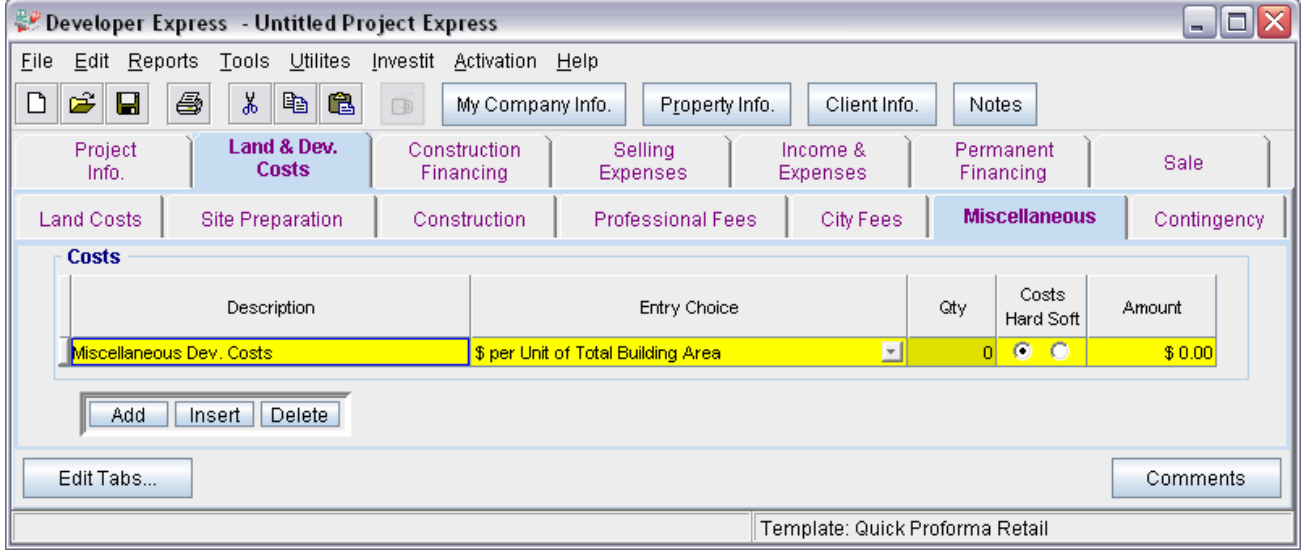

Steps for entering the Miscellaneous

- 1. Select row with Description 'Miscellaneous Dev. Costs'
- 2. Enter the Amount: \$25,000

The Miscellaneous sub folder should now look like this;

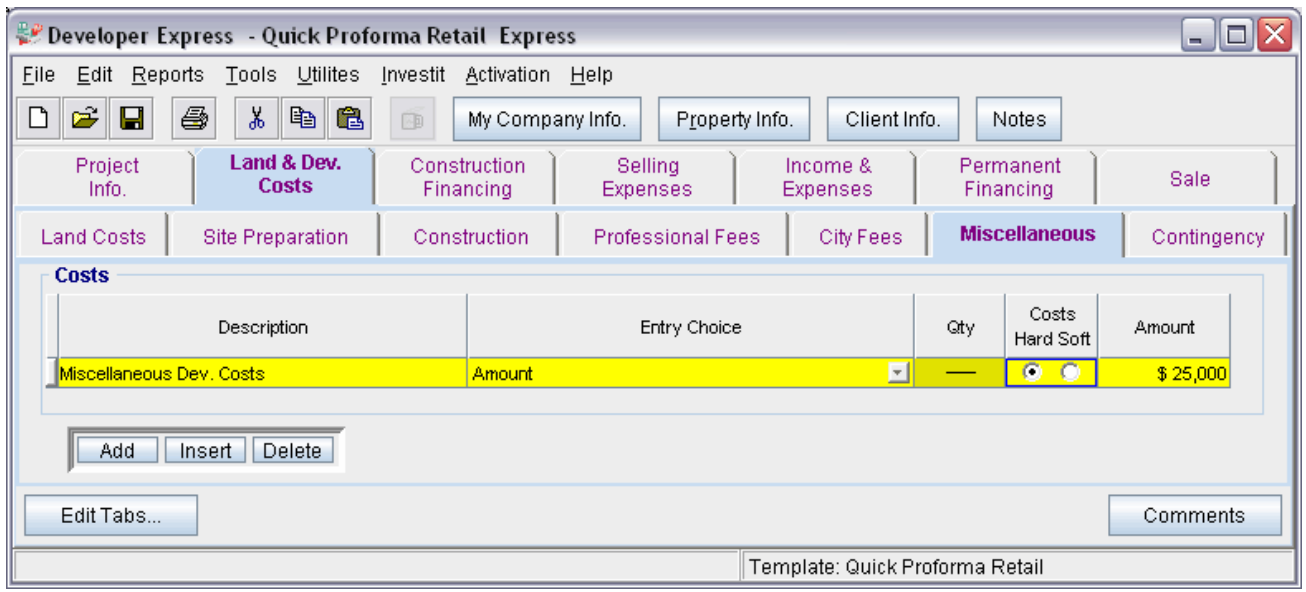

Click on the Contingency tab to go to the Contingency sub folder

#### **Contingency Allowance**

7.00% of Land, Dev. & Financing Costs

The Contingency sub folder should appear like this;

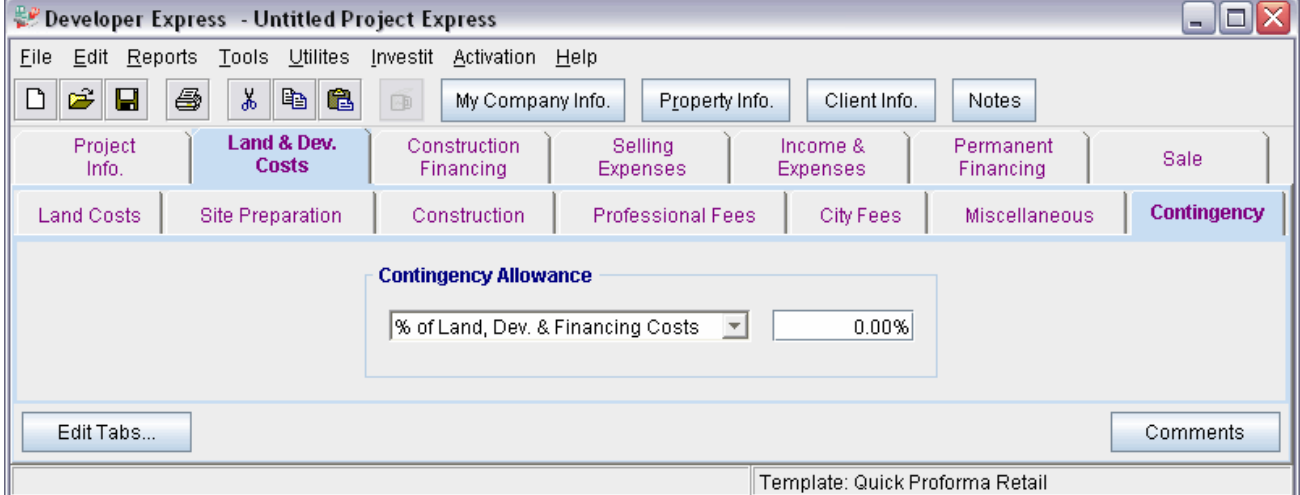

Steps for entering the Contingency

1. Enter the Amount: 7.00%

The Contingency folder should now appear like this;

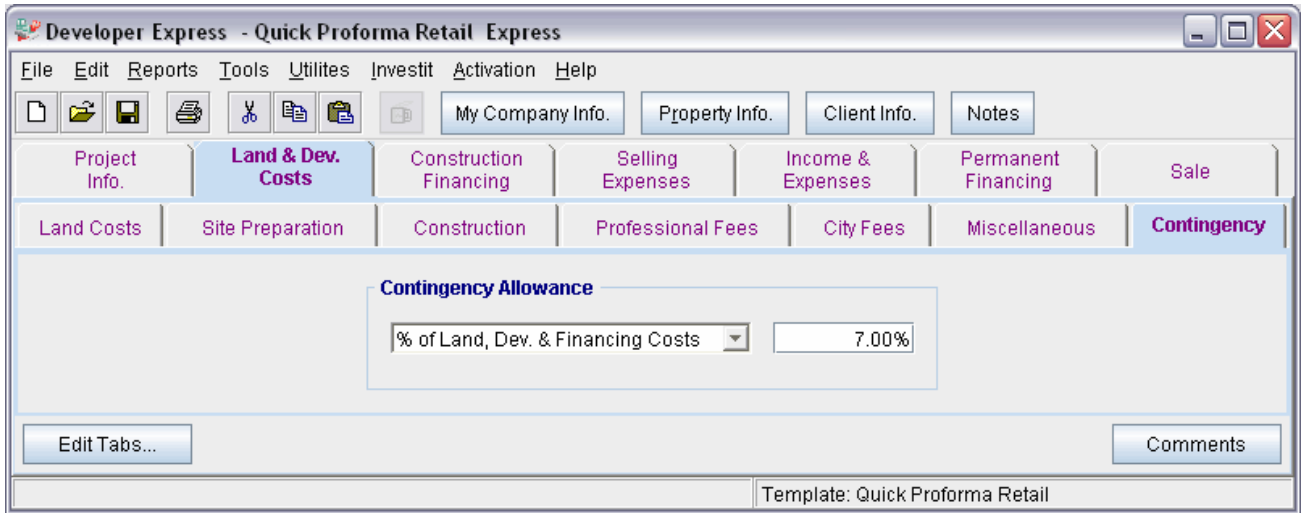

Click on the Construction Financing tab to go to the Construction Financing Folder

### **CONSTRUCTION FINANCING FOLDER**

Equity: \$700,000 Interest Rate: 8.00%

Development Time Pre-Construction Period: 5 Months Construction Time: 9 Months Sales Period: 7 Months Lease-up Period: 6 Months

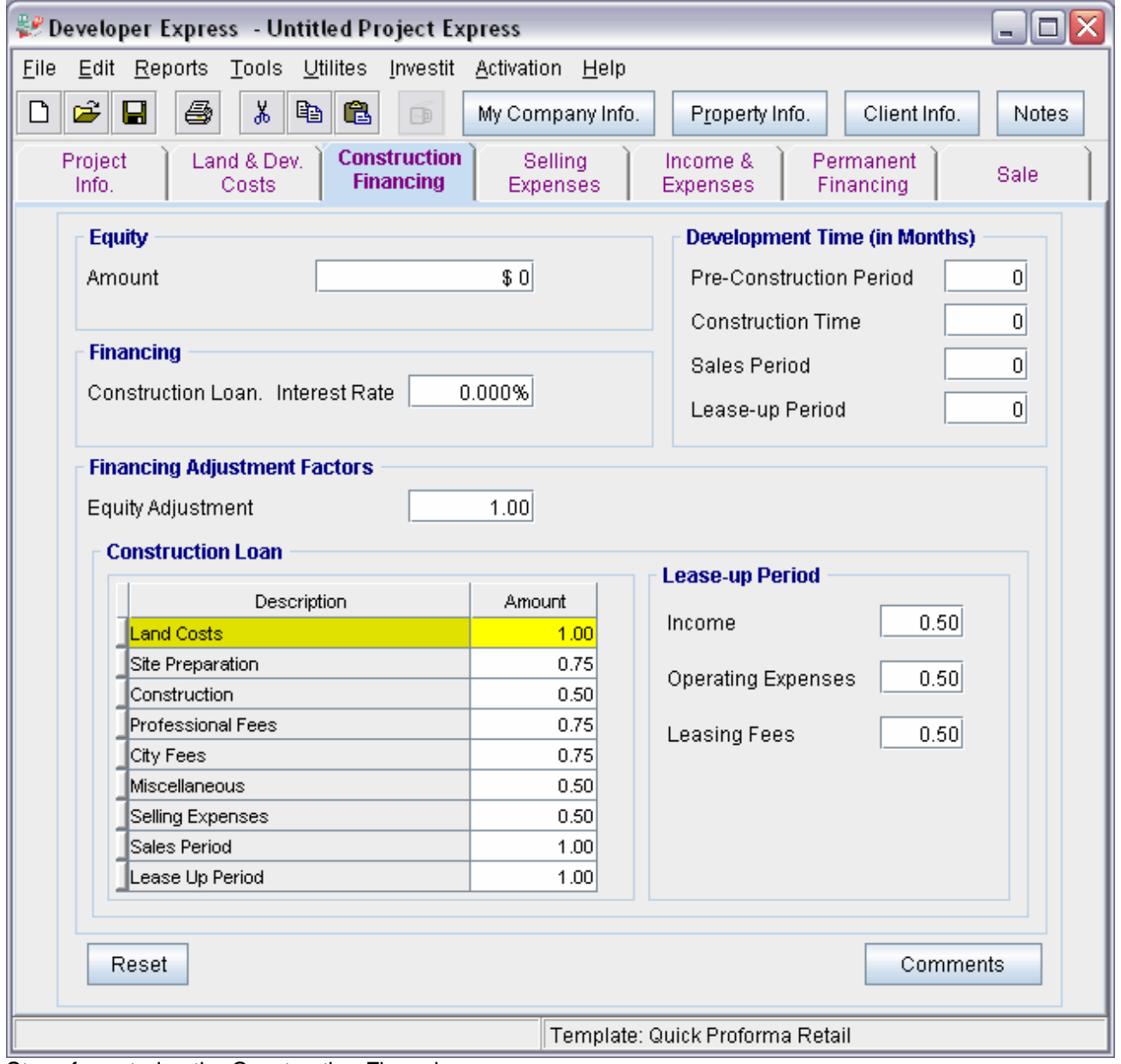

The Construction Financing Folder should appear like this;

Steps for entering the Construction Financing

- 1. Enter the Equity Amount: \$700,000
- 2. Enter the Construction Loan. Interest Rate: 8.00%
- 3. Enter the Pre-Construction Period: 5 Months
- 4. Enter the Construction Time: 9 Months
- 5. Enter the Sales Period: 7 Months
- 6. Enter the Lease-up Period: 6 Months

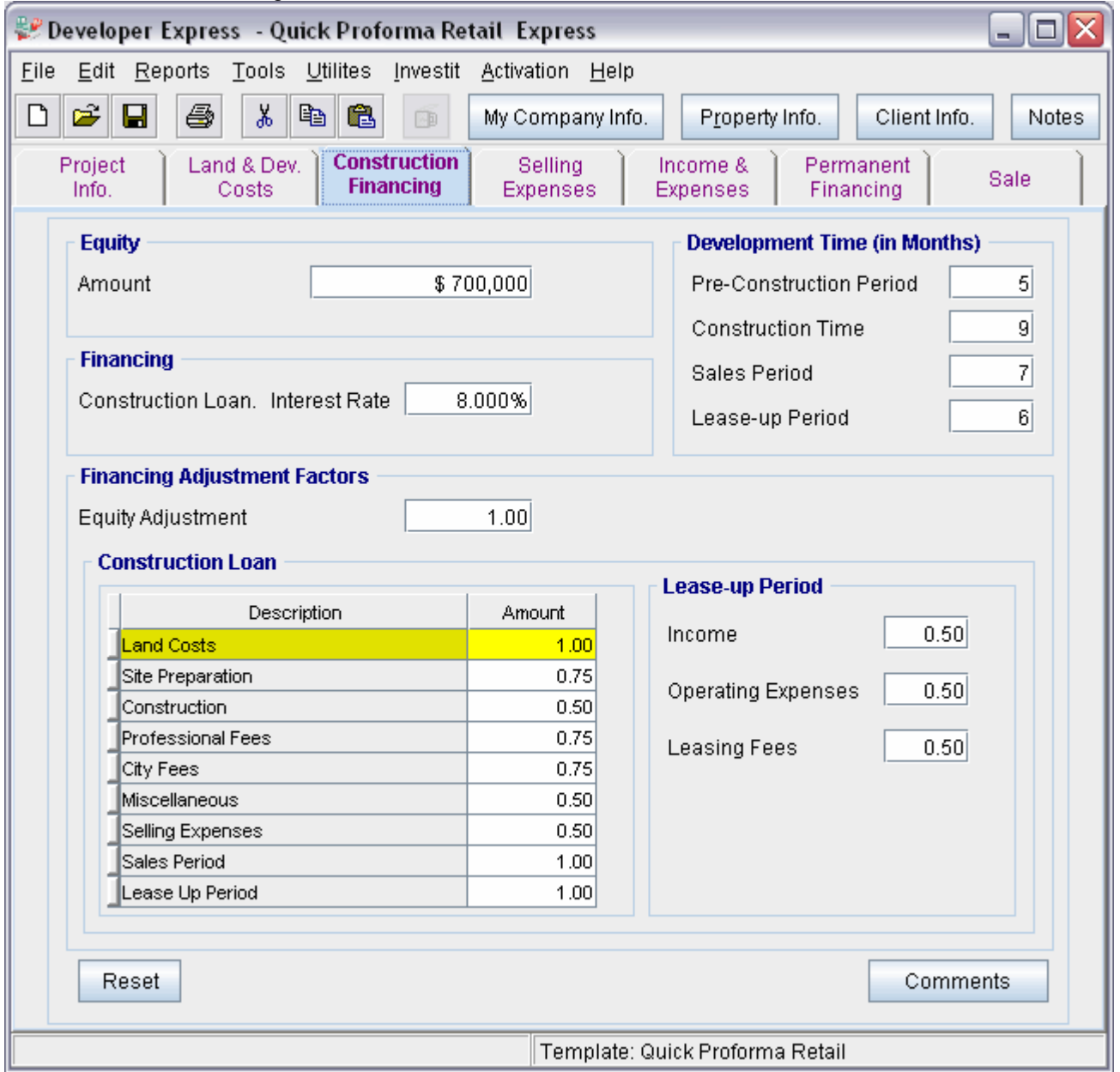

The Construction Financing Folder should look like this;

Click on the Selling Expenses tab to go to the Selling Expenses folder

### **Selling Expenses Folder**

### **Real Estate Commission**

5.00% of Sale Price

The Real Estate Commission should appear like this;

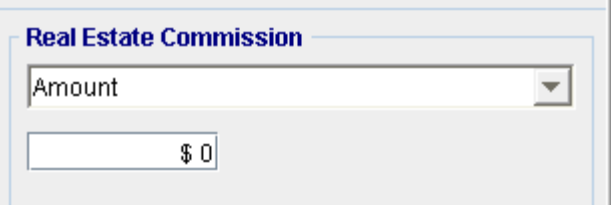

Entering the Real Estate Commission

- 1. Select "Fixed % of Sale Price" from the scroll down menu
- 2. Enter the Amount: 5.00%

The Real Estate Commission should now look like this;

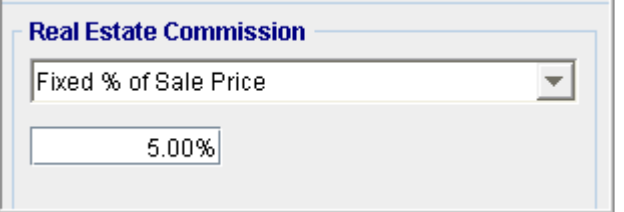

# **Selling Expenses**

Marketing & Advertising: \$30,000 Legal Fees: \$25,000

The Selling Expenses should appear like this;

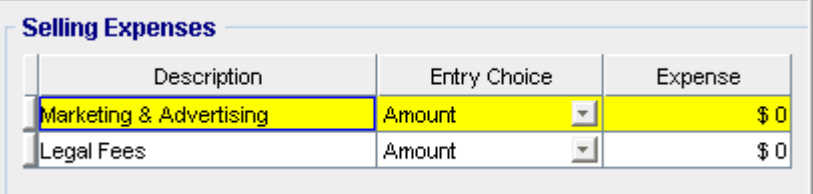

Entering the Selling Expenses

- 1. Select row 1 'Marketing & Advertising'
- 2. Enter Expense: \$30,000
- 3. Select row 2: 'Legal Fees'
- 4. Enter Expense: \$25,000

The Selling Expenses should now appear like this;

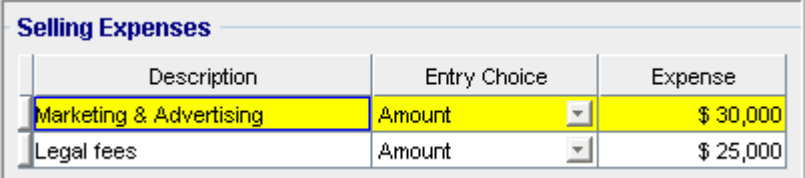

### **Leasing Fees**

Leasing Fees: \$75,000

The leasing fees should appear like this;

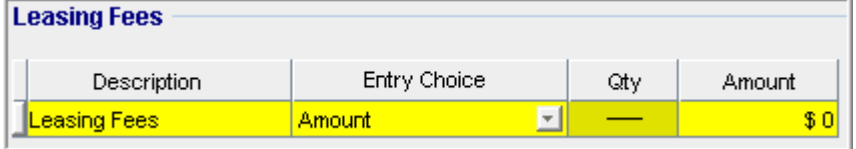

1. Enter Amount: \$75,000

The Leasing Fees should now look like this;

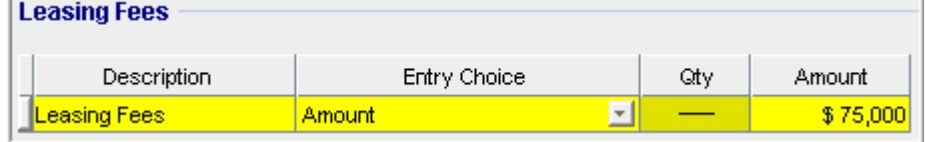

# **Income & Expenses folder**

### **Income & Expenses during the Lease-up Period sub folder**

Lease-up Period: 6 months

#### **Income**

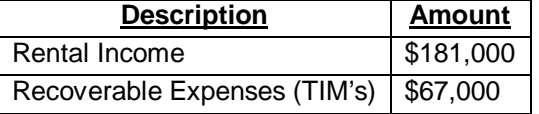

#### **Operating Expenses**

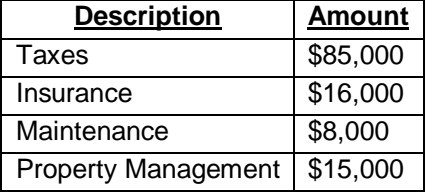

The Income should appear like this;

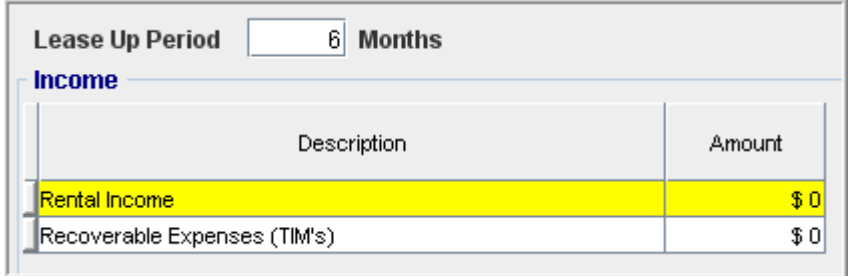

- 1. Enter the Rental Income: \$181,000
- 2. Enter the Recoverable Expenses (TIM's): \$67,000

#### The Income should now look like this:

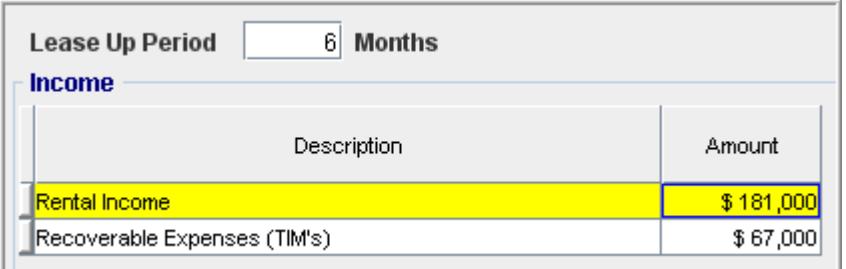

#### The Operating Expenses should appear like this;

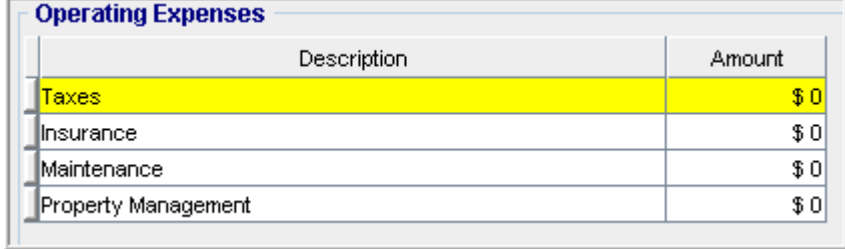

- 1. Enter the Taxes: \$85,000
- 2. Enter the Insurance: \$16,000
- 3. Enter the Maintenance: \$8,000
- 4. Enter the Property Management: \$15,000

#### The Operating Expenses should now look like this;

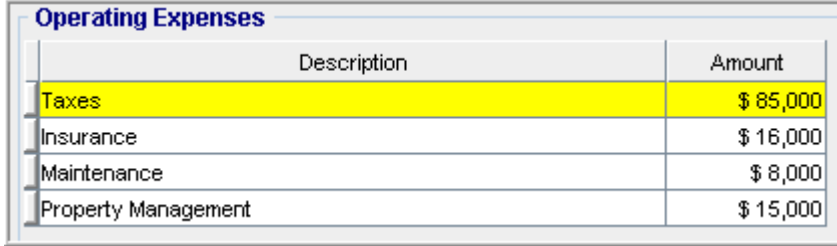

### **Stabilized Income & Expense Statement sub folder**

#### **Income**

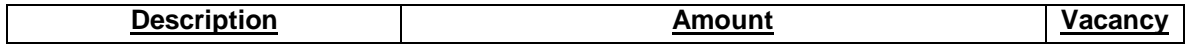

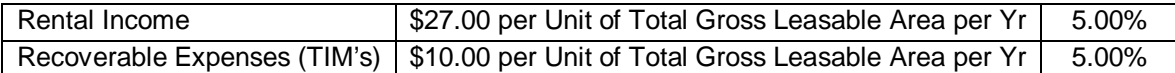

### **Operating Expenses**

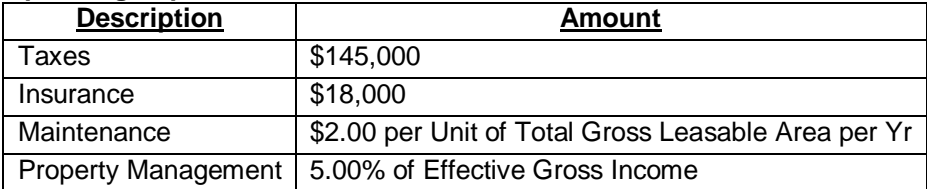

#### The Income should appear like this;

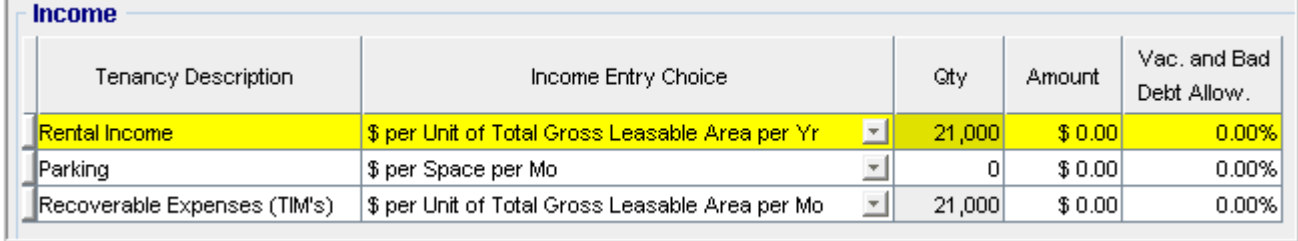

- 1. Select row 1 'Rental Income'
- 2. Enter Amount: \$27.00
- 3. Enter Vac. And Bad Debt Allow: 5.00%
- 4. Select row 2 'Parking'
- 5. Press the Delete button
- 6. Select the row with description 'Recoverable Expenses (TIM's)
- 7. Select Income Entry Choice: '\$ per Unit of Total Gross Leasable Area per Yr'
- 8. Enter Amount: \$10.00
- 9. Enter Vac. And Bad Debt Allow: 5.00%

#### The Income should now look like this;

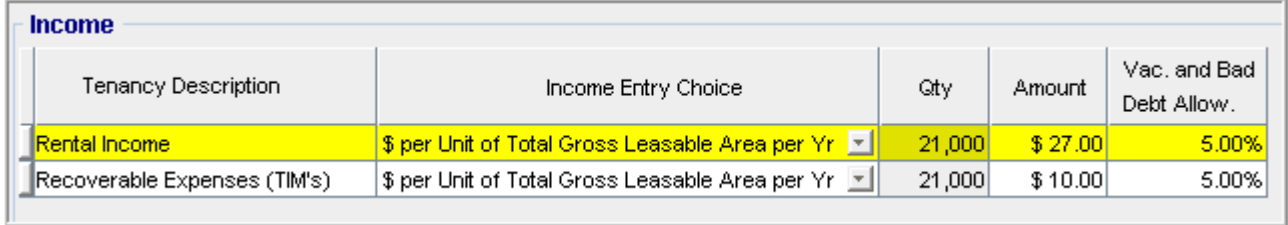

# The Operating Expenses should appear like this;<br>[ Cussetive Europeses

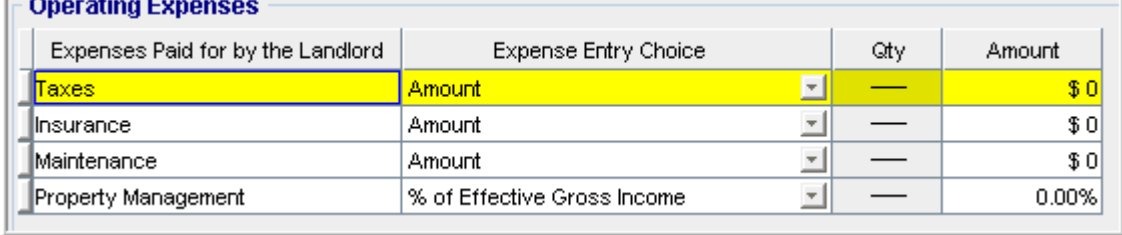

1. Select row 1 'Taxes'

- 2. Enter Amount: \$145,000
- 3. Select row 2 'Insurance'
- 4. Enter Amount: \$18,000
- 5. Select row 3 'Maintenance'
- 6. Select Expense Entry Choice: '\$ per Unit of Total Gross Leasable Area per Yr'
- 7. Enter Amount: \$2.00
- 8. Select row 4 'Property Management'
- 9. Enter Amount: 5.00%

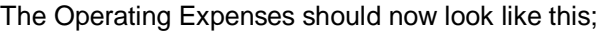

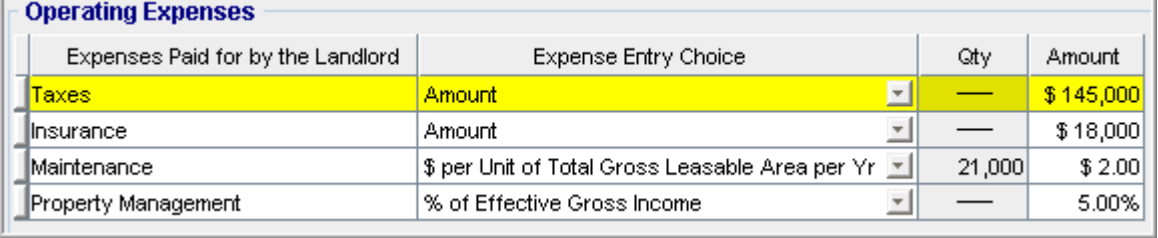

# **Permanent Financing folder**

Loan/Value Ratio: 75.00% Debt Service Ratio: 1.25

#### **Mortgage Details**

Nominal Annual Interest Rate: 6.750% Amortization Period (Years): 25

### **Mortgage Settings**

Payment Frequency: Monthly Payment Made At: End of Period Compounding Frequency: Monthly

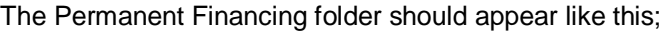

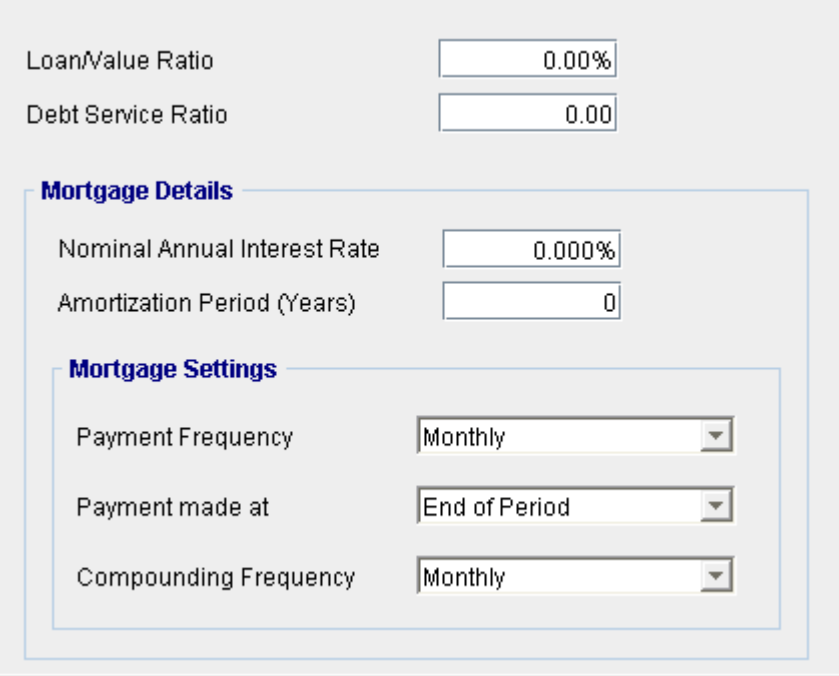

- 1. Enter the Loan/Value Ratio: 75.00%
- 2. Enter the Debt Service Ratio: 1.25
- 3. Enter the Nominal Interest Rate: 6.750%
- 4. Amortization Period (Years): 25

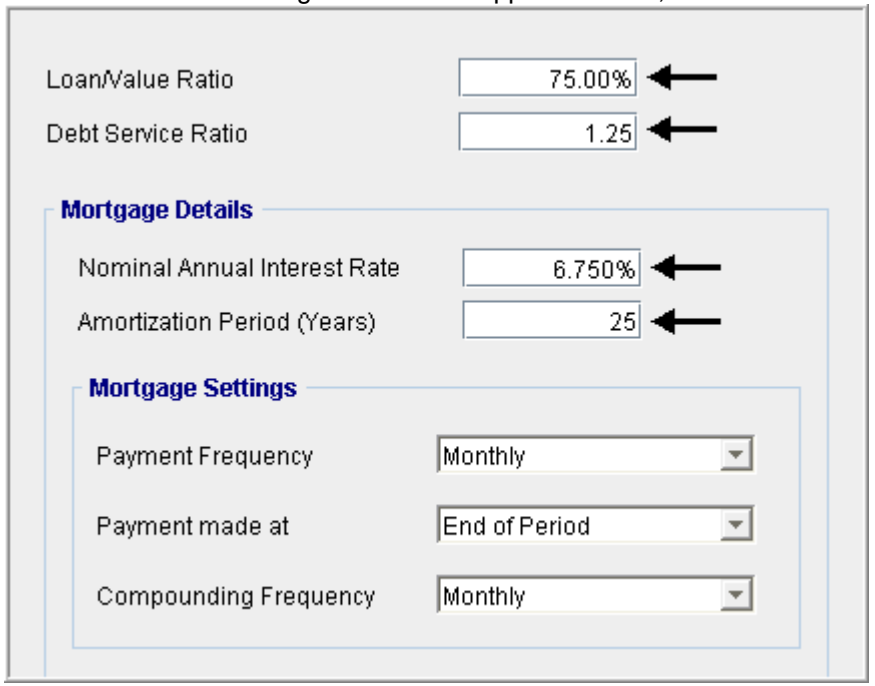

The Permanent Financing folder should appear like this;

## **Sale folder**

The sale folder should appear like this;<br>
The sale folder should appear like this;

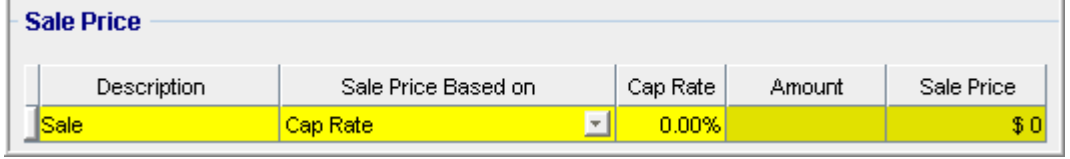

 $\overline{\phantom{a}}$ 

1. Enter the Cap Rate: 7.50%

The sale folder should now look like this;

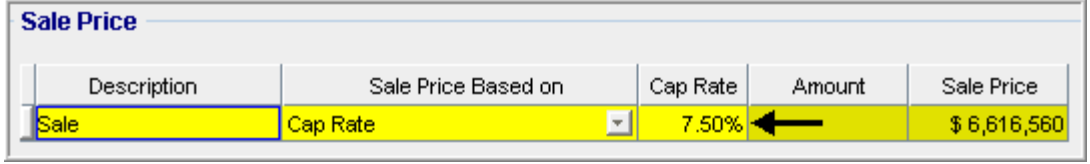

**SAVE YOUR PROJECT**